# 在安全工作負載上生成快照檔案(Tetration)  $\overline{a}$

## 目錄

簡介 必要條件 採用元件 背景資訊 收集快照捆綁包 生成經典快照捆綁包 生成CIMC捆綁包 生成Tetration代理日誌繫結 生成虛擬裝置聯結器快照捆綁包 將套件組合上傳到思科服務請求(SR) 相關資訊

# 簡介

本文檔介紹如何在思科安全工作負載(Tetration)上為不同型別的日誌收集生成快照捆綁檔案。

## 必要條件

## 採用元件

思科建議您瞭解以下產品:

- 思科安全工作負載(Tetration)
- 思科整合式管理控制器(CIMC)

本文中的資訊是根據特定實驗室環境內的裝置所建立。文中使用到的所有裝置皆從已清除(預設 )的組態來啟動。如果您的網路運作中,請確保您瞭解任何指令可能造成的影響。

附註: 您必須具有客戶支援角色才能訪問快照工具。

警告:本文檔中的說明適用於運行軟體版本3.4.1.x或更高版本的思科安全工作負載 (Tetration)。

用於確定Tetration群集的硬體、軟體和整合的狀態的快照捆綁包包括:

- 經典快照捆綁包:收集 群集相關資料的日誌消息、配置資料、命令輸出、警報、時序資料庫 (tsdb)等的收集。
- CIMC快照捆綁包:從統一計算系統(UCS)收集技術支援檔案,適用於硬體裝置(8RU、39RU)群

集。

- 軟體代理捆綁包:包含安裝在遙測資料收集終端系統上的Tetration代理的日誌。
- 虛擬裝置聯結器套件:包含來自Tetration Virtual裝置的日誌,該裝置支援流量攝取、資產豐富 和警報通知。

如果思科工程師請求您從安全工作負載集群傳送快照捆綁包,則可以使用本文檔中提供的說明。

## 收集快照捆綁包

#### 生成經典快照捆綁包

登入到安全工作負載使用者介面(UI), 導航到左側導航面板, 然後選擇**故障排除>快照 [維護>快照** (3.4.x或3.5.x)]選項。按一下Create Snapshot,然後選擇Classic Snapshot。此時將顯示帶有預 設選項的快照頁面。如果Cisco TAC工程師明確要求您,則可覆寫預設選項。

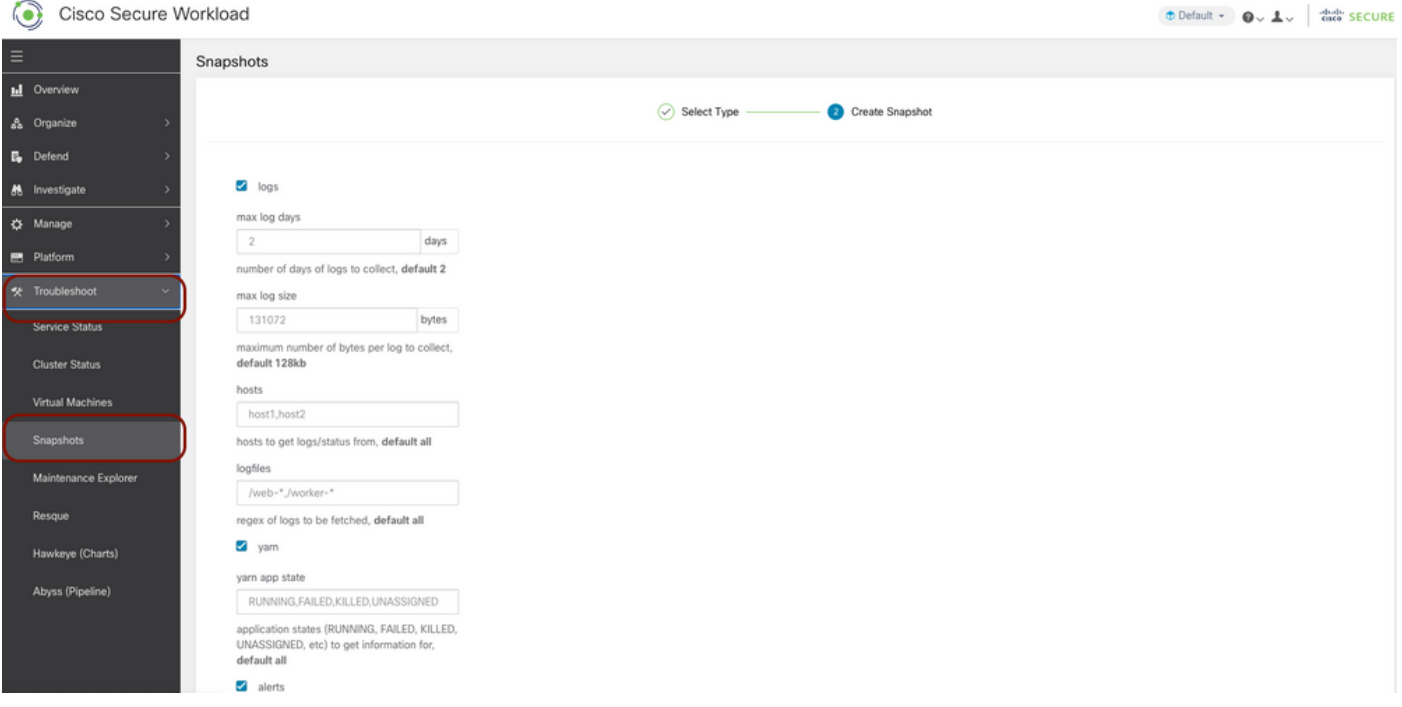

向下滾動到頁面底部,並使用註釋部分指定案例編號或問題描述,然後按一下**建立快照**以啟動生成 經典快照捆綁的過程。可能需要一段時間才能完成快照生成。一旦快照生成達到100%,請按一下下 **載**以下載經典快照捆綁包。向下滾動以取得將檔案上傳到案件編號的選項。

### 生成CIMC捆綁包

登入到安全工作負載UI,導航到左側導航面板,然後選擇**故障排除>快照 [維護>快照 (3.4.x**或 3.5.x)]。按一下Create Snapshot,然後選擇CIMC Snapshot。系統將顯示CIMC快照頁面,其中帶 有用於選擇節點序列號的下拉選項。搜尋或選擇節點,然後按一下**建立快照**以啟動生成CIMC快照捆 綁的過程。

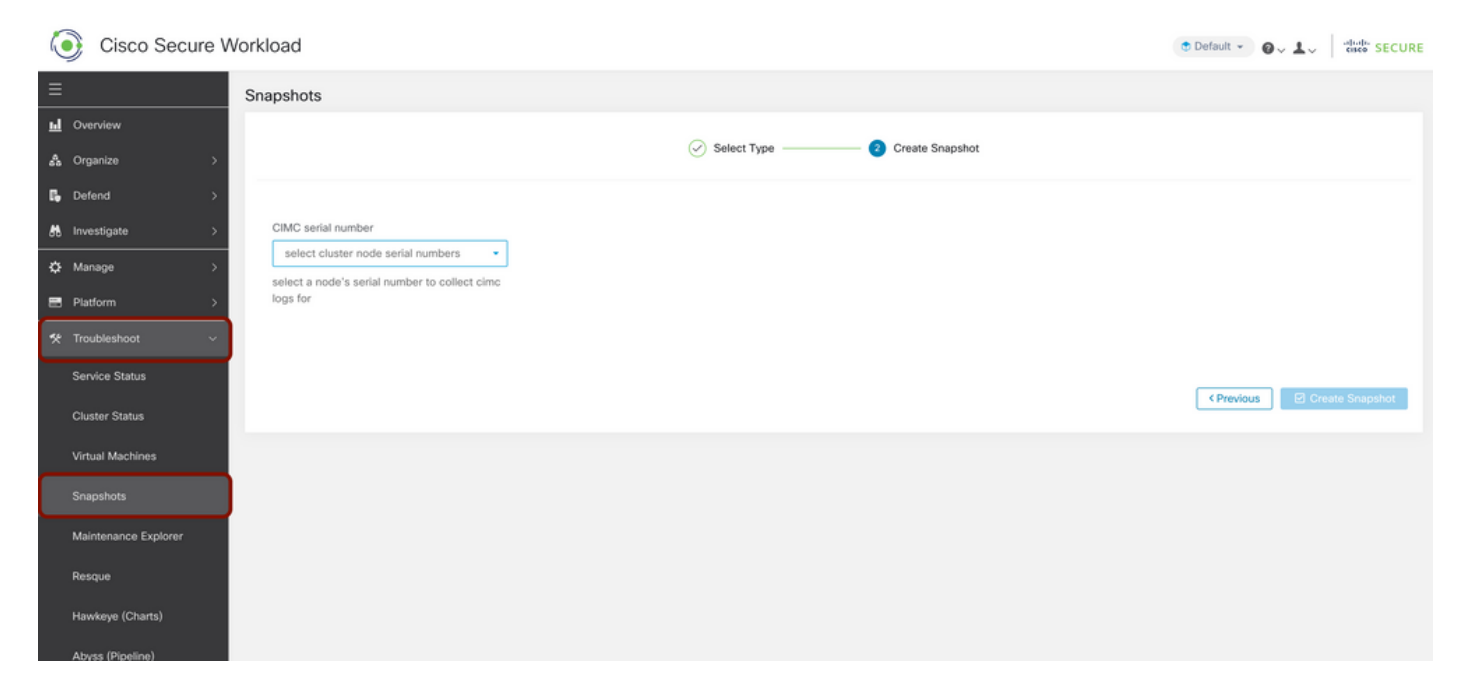

可能需要一段時間才能完成快照生成。快照生成達到100%後,按一下Download下載CIMC快照捆綁 包。向下滾動以取得將檔案上傳到案件編號的選項。

## 生成Tetration代理日誌繫結

為了收集日誌繫結,Tetration代理必須處於活動狀態。

•對於3.6.x版本,導航到左側導航面板,選擇Manage > Agent,然後點選Agent List。

•對於3.4.x和3.5.x版本,從右上下拉選單導航到Monitoring,然後選擇Agent List。

使用過濾器選項搜尋代理,然後按一下Agent。它將您帶到代理的工作量配置檔案。您可以在此處 找到有關代理配置、狀態等的詳細資訊。

在工作負載配置檔案頁面(3.6.x)的左側導航面板上,選擇Download Logs(在3.4.x和3.5.x中,並按 照summary頁籤操作)。 按一下Initiate Log Collection,從Tetration Agent啟動日誌收集。可能需 要一段時間才能完成日誌收集。日誌收集完成後,按一下Download here選項下載日誌。向下滾動 以取得將檔案上傳到案件編號的選項。

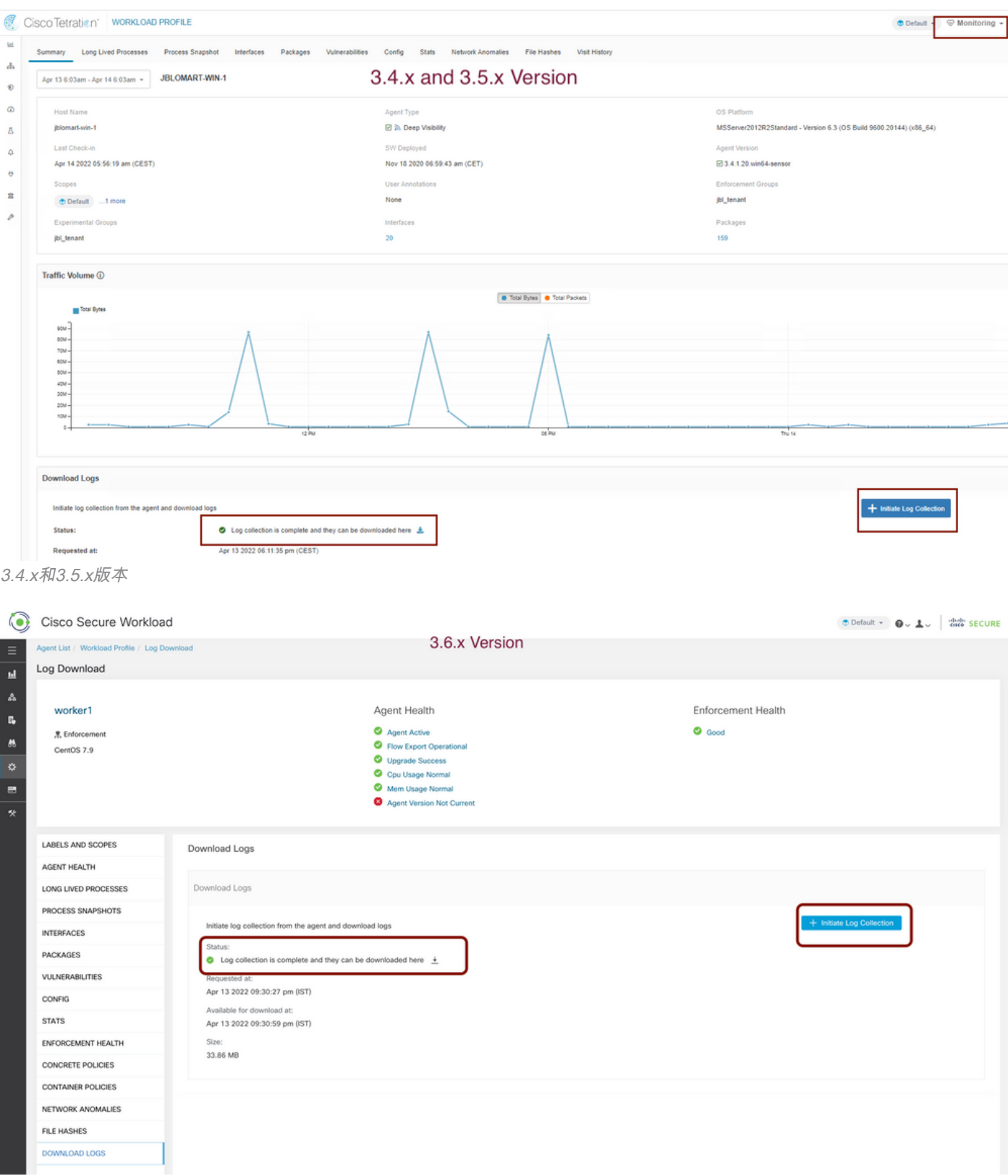

3.6.x版本

### 生成虛擬裝置聯結器快照捆綁包

要獲取虛擬裝置的快照捆綁包,您需要確保虛擬裝置處於Active狀態。

• 對於3.6.x版本,導航到左側導航面板,然後選擇**管理>虛擬裝置**。

• 對於3.4.x和3.5.x版本,導航到左側導航面板,然後選擇Connectors > Virtual Appliance。 選擇要為其生成快照捆綁包的虛擬裝置。按一下「Troubleshoot」,然後再次按一下「 Troubleshoot」選項。按一下運行新命令,此時將開啟一個對話方塊。該對話方塊有一個下拉選單 來選擇命令。從下拉選單中,選擇**從裝置收集快照**並指定時間範圍(以分鐘為單位,例如,20分鐘 )、然後按一下Run Selected Command。它啟動從虛擬裝置收集快照捆綁的過程。從虛擬裝置收 集日誌捆綁包可能需要一段時間。

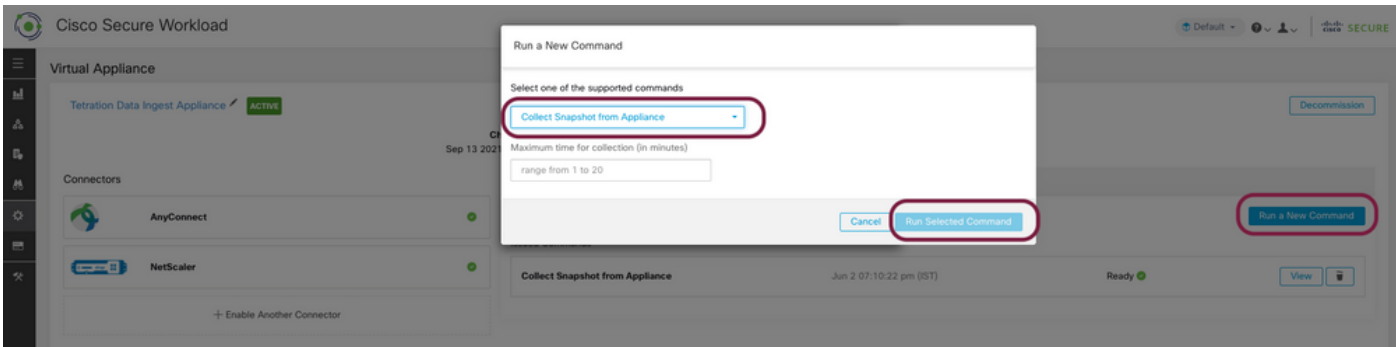

快照捆綁包的收集完成後,按一下檢視以下載快照捆綁包。向下滾動以取得將檔案上傳到案件編號 的選項。

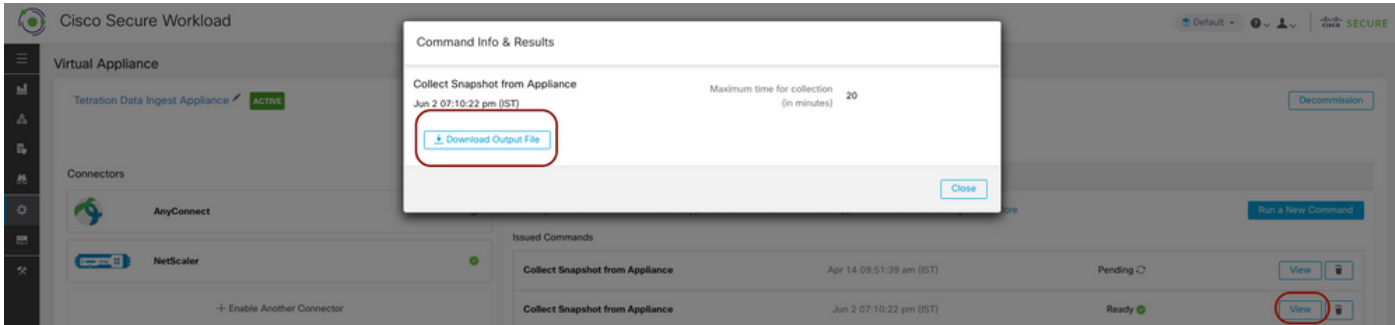

# 將套件組合上傳到思科服務請求(SR)

有多種方法可將快照套件組合上傳到案件(SR)。 如需詳細資訊,請檢查[Customer File Uploads to](/content/en/us/support/web/tac/tac-customer-file-uploads.html) [the Cisco Technical Assistance Center](/content/en/us/support/web/tac/tac-customer-file-uploads.html)頁面。

- [思科安全工作負載\(Tetration\)](/content/en/us/support/security/tetration-analytics-g1/model.html)
- [Cisco Secure Workload\(Tetration\)產品概述](https://www.cisco.com/c/zh_tw/products/security/tetration/index.html)
- [技術支援與文件 Cisco Systems](https://www.cisco.com/c/zh_tw/support/index.html)